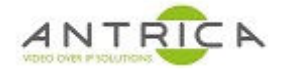

# **ANT-177x : Export (save) and Import (load) configs**

### **Contents**

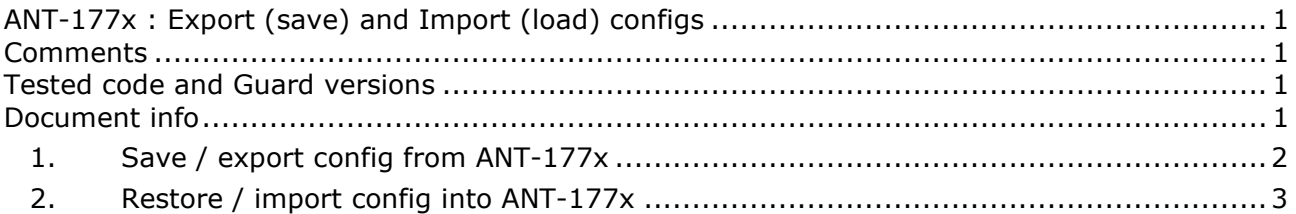

### **Comments**

Note step 7. From section "2 Restore / import config into ANT-177x". If the ANT-177x is already configure then a "Factory default" is recommended to ensure that all the previous setting are reset and only the settings from the config file are set.

# **Tested code and Guard versions**

#### **Versions tested**

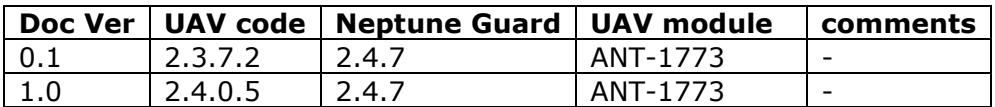

## **Document info**

For further help and advice please contact Antrica on: Email: support@antrica.com Phone: +44 1628 626098 ext 3

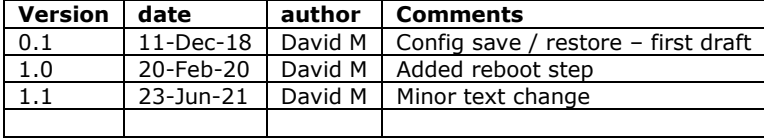

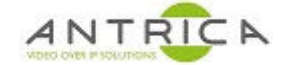

### **1. Save / export config from ANT-177x**

- 1. Start Neptune Guard and select "Import"
- 2. Brower to a suitable file location.
- 3. Click "Import" to extract the config from the ANT-177x
- 4. A file called "ldvc\_1.cfg" will put in the location from step 2. and the download complete message will be shown

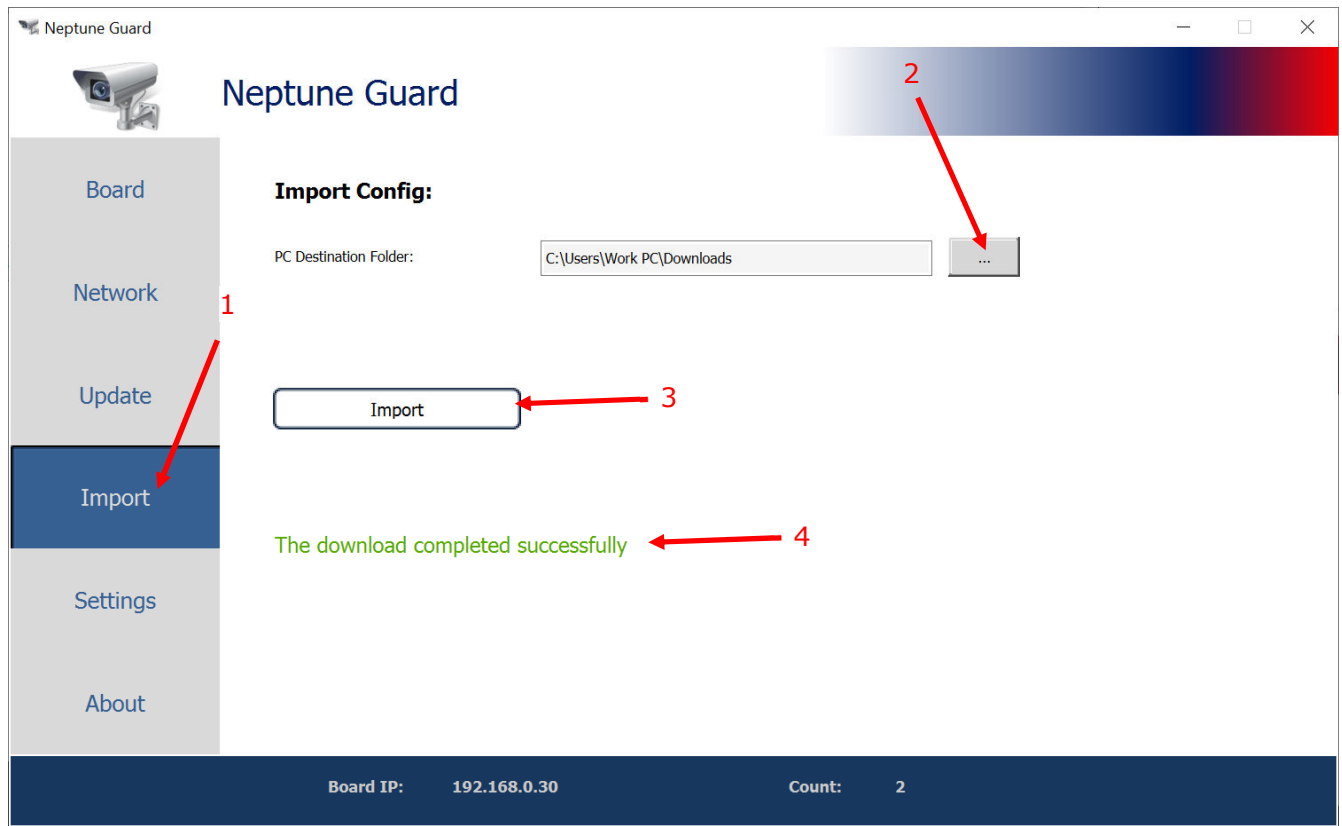

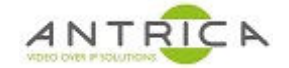

### **2. Restore / import config into ANT-177x**

- 1. Start Neptune Guard and select "Update"
- 2. Brower to a suitable **FOLDER** location where the only file "ldvc\_1.cfg" is. **NOTE** the file **HAS** to be named "ldvc\_1.cfg" **AND** be the **ONLY** file in that folder.
- 3. Click "update" to import the config to the ANT-177x
- 4. The red progress bars with be seen, along with a "Please wait message"
- 5. Once complete the "The Update completed successfully" message will be seen
- 6. Click "Reboot" to reboot the ANT-177x and after reboot the setting in the ANT-177x will be those from the config file.
- 7. If the ANT-177x has a previous setup configured, you will need to perform a "Factory Default" **before** step 1. Above. This will ensure the old config is removed, so the new config will be setup without an issues.

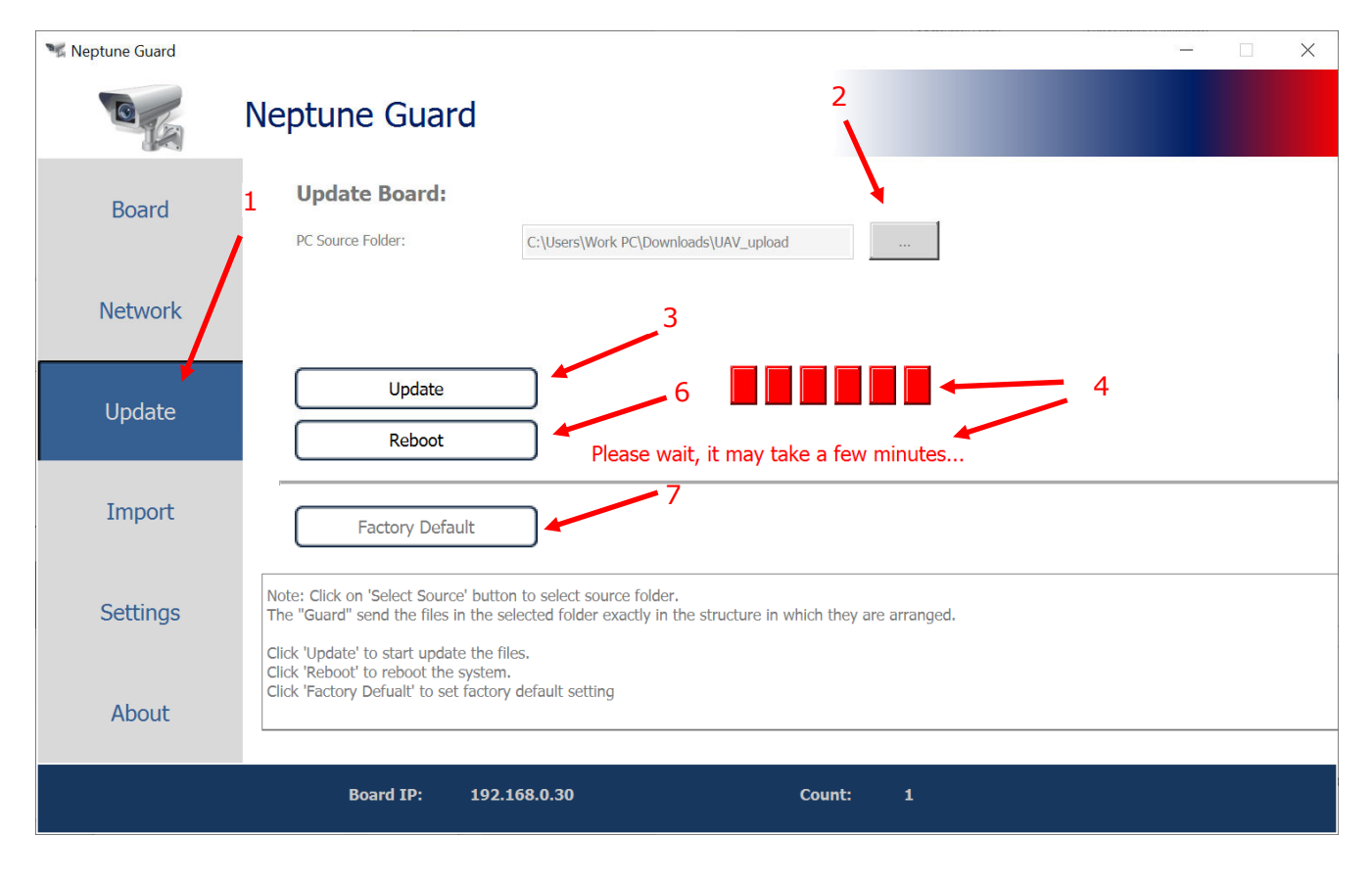

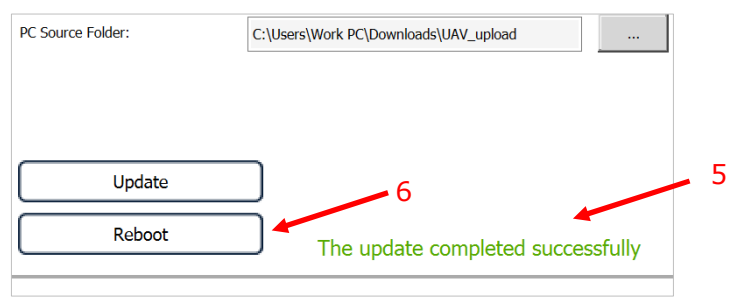